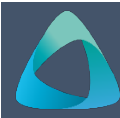

## **MyBond – Registering as a New Tenant** MB001

- 1. Internet **search** [www.cbos.tas.gov.au](http://www.cbos.tas.gov.au/)
- 2. Click on the **Housing**  $\widehat{\omega}$  icon.
- 3. Click on the **MyBond** tab.
- 4. Click on the **Tenant** tab.
- 5. Click on the **Register** button to use MyBond.
- 6. Click on the drop down arrow and select **'What type of registration are you looking for?**'

## *The following list will be displayed.*

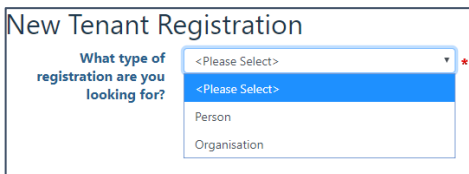

## 7. Select **Person**.

*The fields required for a new person tenant registration will be displayed.*

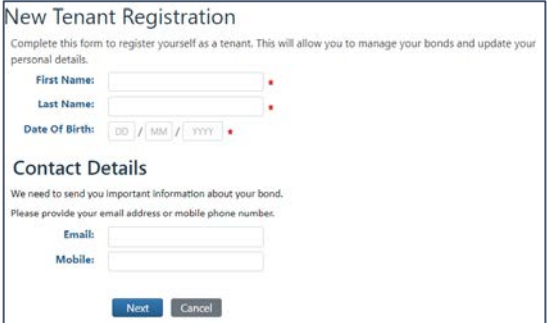

- 8. Enter your **First Name**.
- 9. Enter your **Last Name**.
- 10. Enter your **Date of Birth**.

*Your contact details are very important, as this will be how we will communicate with you either by email and/or mobile phone.*

- 11. If you have one, enter your **Email Address**.
- 12. If you have one, enter your **Mobile Phone Number**.

If you enter a mobile phone number an additional question will be asked

> Would you like to receive SMS O Yes O No notifications:

## If you select **Yes**:

*And you also have entered an email address, you will receive notifications to both your email address and mobile phone number.* 

You can only select **No** if you have entered an email address.

14. Click on the Next button.

Your details that you have entered are displayed.

15. Are your details correct?

**No**

Click on the  $\begin{array}{|c|c|} \hline \text{Edit} & \text{button} \text{ and make the} \end{array}$ required changes and click on the Next button*.*

16. Click on the submit button to finish your registration.

After you submit your registration, we will send you a confirmation notification either to your Email address or Mobile phone number, as nominated by you.

You will return to the MyBond Tenants webpage.

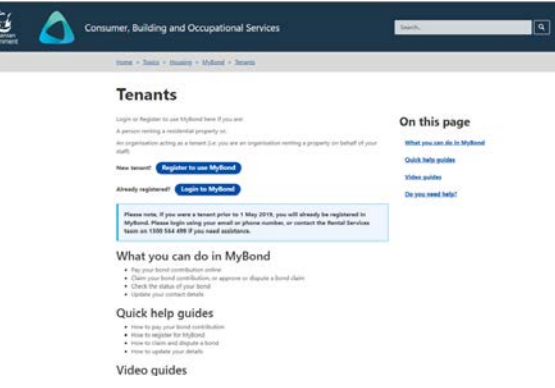

If you want you can login and test the system, click on the Login to MyBond button.

See Quick Reference Guide No**: MB002 – Tenant Login** or watch the video under the **Video Guides.**

If at any time you wish to update your details, log in and make the required changes

See Quick Reference Guide No: **MB004** – **Updating Details**.

13. Select **Yes** or **No.**